## **ADOBE AFTER EFFECTS CS5**

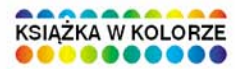

# **OFICJALNY PODRĘCZNIK**

#### Przygotuj materiał wideo najwyższej jakości!

- · Jak rozpocząć przygodę z Adobe After Effects CS5?
- · Jak przygotować menu dla płyty DVD?
- · Jak opublikować material wynikowy na potrzeby telewizji?

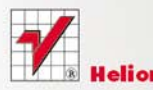

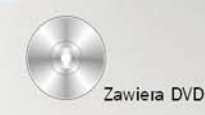

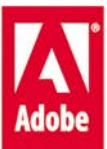

# helion. $p\not\!\!\!\downarrow$

## Idź do

- [Spis treści](#page-2-0)
- [Przykładowy rozdział](#page-8-0)

## Katalog książek

- [Katalog online](http://helion.pl/page354U~katalog.htm)
- [Zamów drukowany](http://helion.pl/zamow_katalog.htm) katalog

## Twój koszyk

[• Dodaj do koszyka](http://helion.pl/add354U~aecs5o)

## Cennik i informacje

- [Zamów informacje](http://helion.pl/page354U~emaile.cgi) o nowościach
- [Zamów cennik](http://helion.pl/page354U~cennik.htm)

## Czytelnia

[• Fragmenty książek](http://helion.pl/page354U~online.htm) online

# Adobe After Effects CS5. Oficjalny podręcznik

Autor[: Adobe Creative Team](http://helion.pl/autorzy/tecrad.htm) Tłumaczenie: Joanna Pasek ISBN: 978-83-246-2936-7 Tytuł oryginału: [Adobe After Effects CS5 Classroom in a Book](http://www.amazon.com/exec/obidos/ASIN/0321704495/helion-20) Format: B5, stron: 400

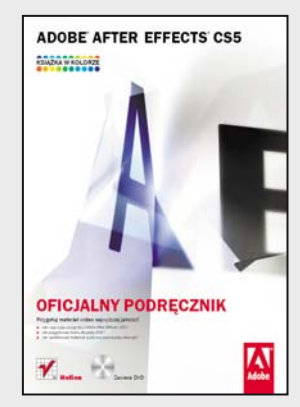

## **Przygotuj materiał wideo najwyższej jakości!**

- Jak rozpocząć przygodę z Adobe After Effects CS5?
- Jak przygotować menu dla płyty DVD?
- Jak opublikować materiał wynikowy na potrzeby telewizji?

Adobe After Effects to jedyny w swoim rodzaju program, pozwalający na przygotowanie zapierającego dech w piersiach materiału wideo. Dzięki niemu możesz do Twojego filmu dodać efekty specjalne, animacje, teksty, grafiki lub cokolwiek innego. Cokolwiek, gdyż otwarta budowa aplikacji pozwala na tworzenie wtyczek dostarczających nowe funkcjonalności. Program ten zdobył uznanie wśród profesjonalistów, którzy wykorzystują go do postprodukcji filmowej i telewizyjnej. Dzięki swojemu intuicyjnemu interfejsowi i jasnym zasadom działania Adobe After Effects sprawdzi się również w rękach amatora. Filmy z uroczystości rodzinnych czy wakacji już nigdy nie będą nudne!

Niniejsza książka to dzieło najlepszych specjalistów firmy Adobe. Dzięki niej poznasz program After Effects od podszewki. Naukę rozpoczniesz od poznania zasad pracy z narzędziem oraz dostosowania środowiska pracy do swoich potrzeb. W kolejnych rozdziałach zajmiesz się tworzeniem prostych animacji, wykorzystaniem warstw oraz ich animowaniem, a także animowaniem prezentacji multimedialnych. Ponadto nauczysz się korzystać z masek, korygować kolory oraz budować trójwymiarowe obiekty. W końcu autorzy przedstawią Ci zaawansowane techniki edycji oraz metody publikacji efektów Twojej pracy. Jeżeli chcesz rozpocząć przygodę z Adobe After Effects lub program ten jest Twoim codziennym narzędziem pracy, książka ta powinna obowiązkowo znaleźć się na Twojej półce!

> **Zobacz, jak łatwo opracować film – i ten z wakacji, i ten profesjonalny na potrzeby telewizji!**

## $\blacktriangleright$  Kontakt

Helion SA ul. Kościuszki 1c 44-100 Gliwice tel. 32 230 98 63 [e-mail: helion@helion.pl](mailto:helion@helion.pl) © Helion 1991–2011

# <span id="page-2-0"></span>**SpiS treŚCi**

## ADOBE<br>AFTER<br>EFFECTS CSS Ÿ **OFICJALNY**<br>PODRĘCZNI helles

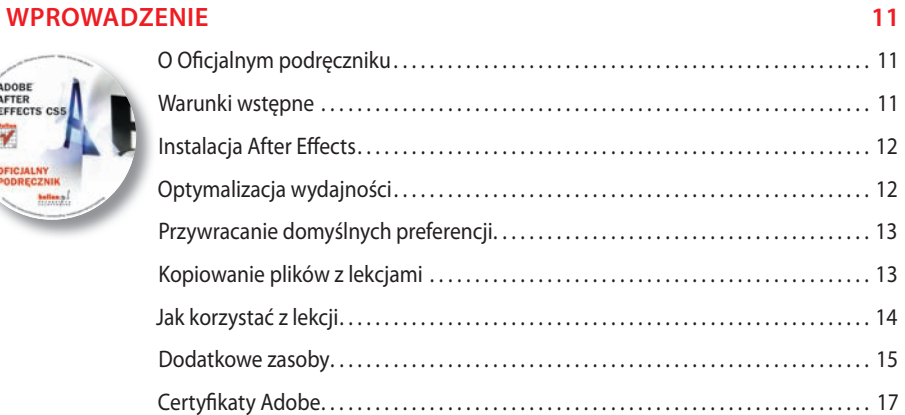

#### **1 poznaWanie SChematu praCy 20**

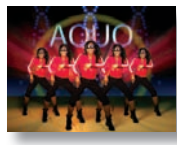

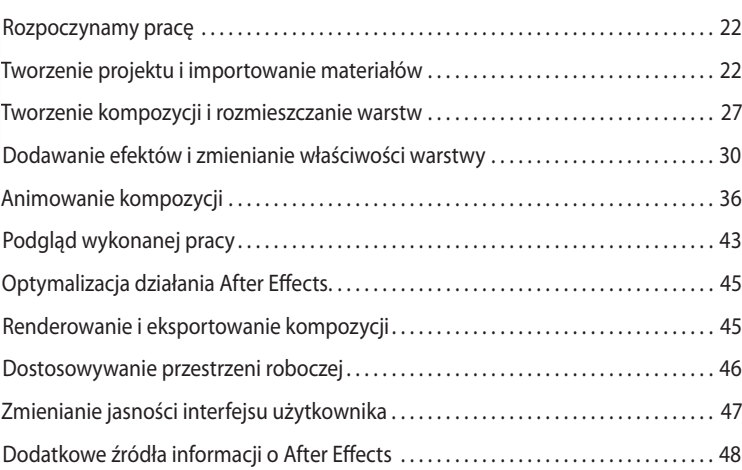

#### **2 tWorzenie proSteJ animaCJi za pomoCą efeKtóW i SzaBLonóW 52**

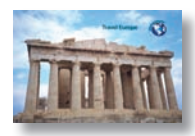

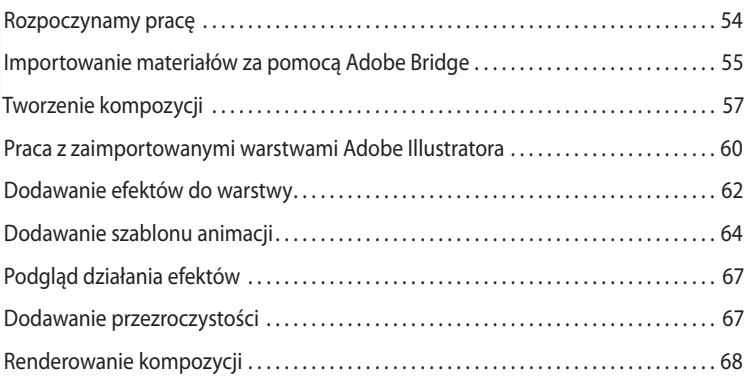

#### **3 animoWanie teKStu 74**

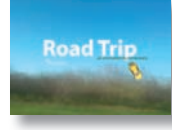

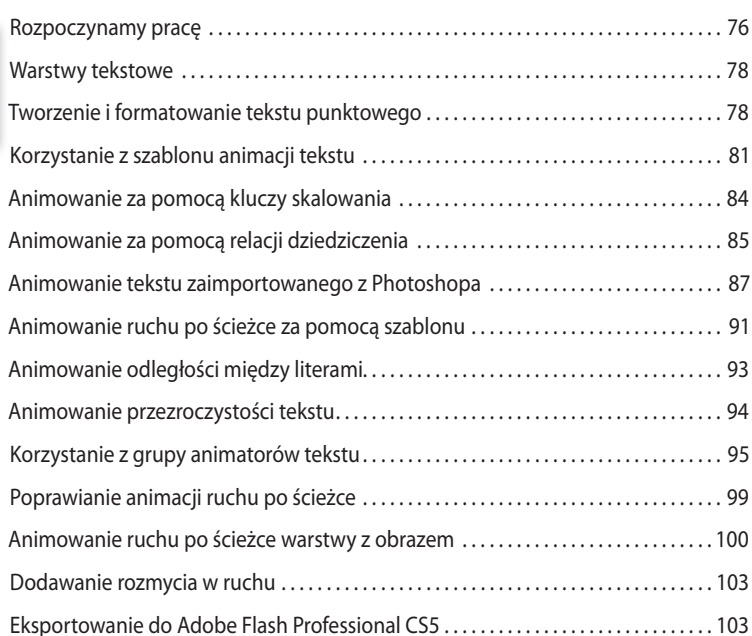

#### **4 WarStWy KSztałtu 106**

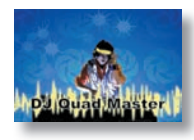

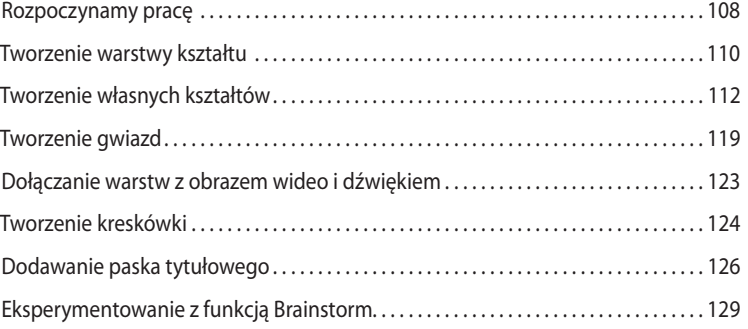

#### **5 animoWanie prezentaCJi muLtimediaLneJ 134**

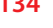

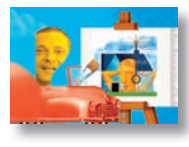

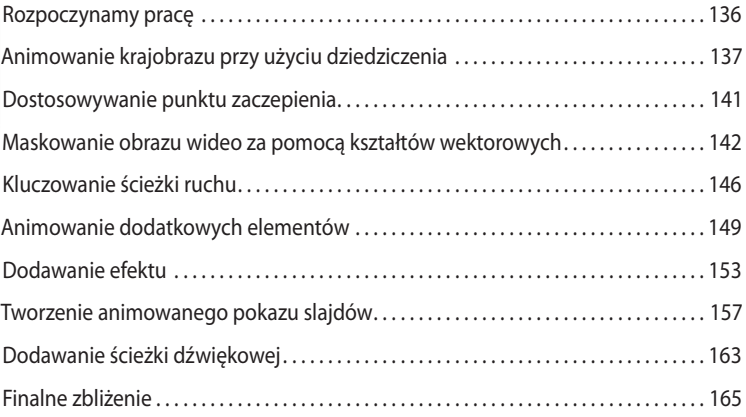

#### **6 animoWanie WarStW 168**

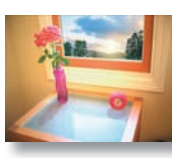

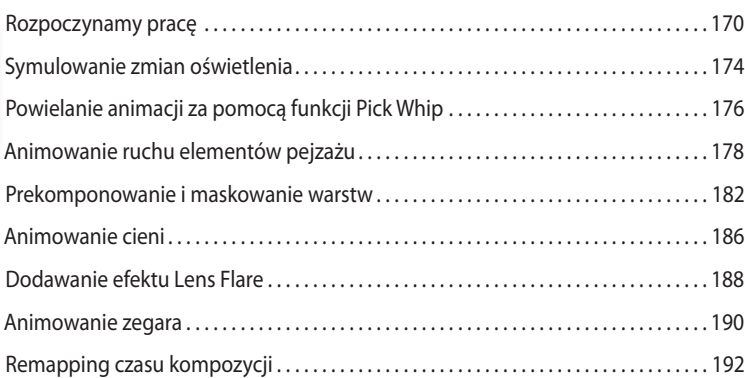

#### **7 praCa z maSKami 200**

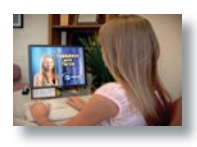

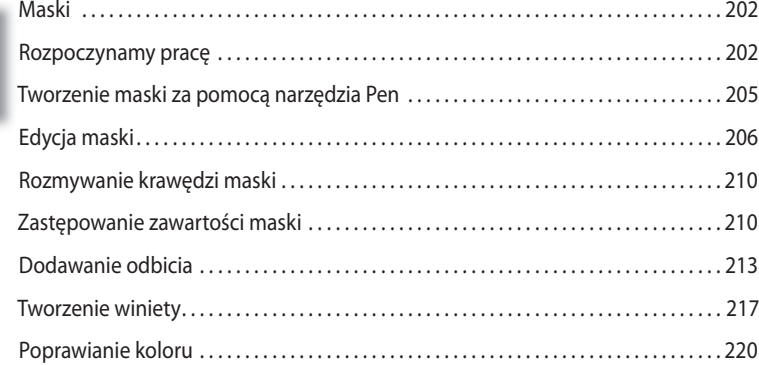

### **8 znieKSztałCanie oBieKtóW za pomoCą narzędzi puppet 222**

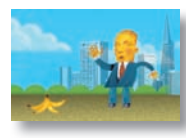

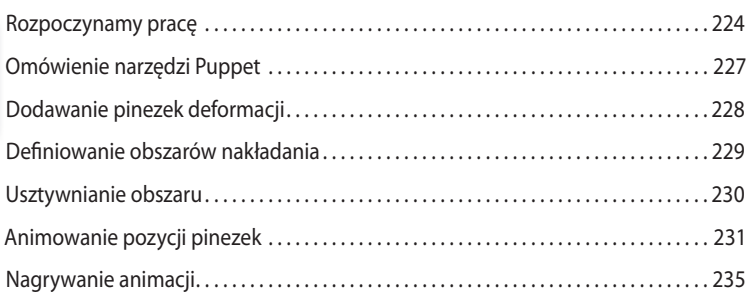

## **9 narzędzie roto BruSh 238**

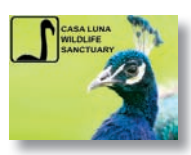

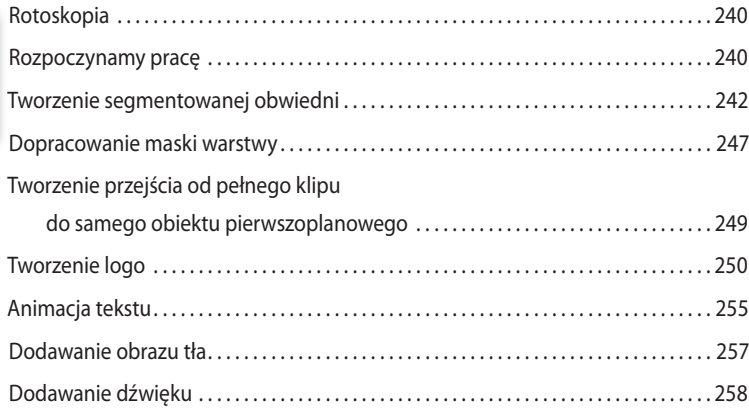

#### **10 KoreKCJa KoLoróW 260**

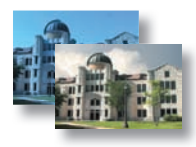

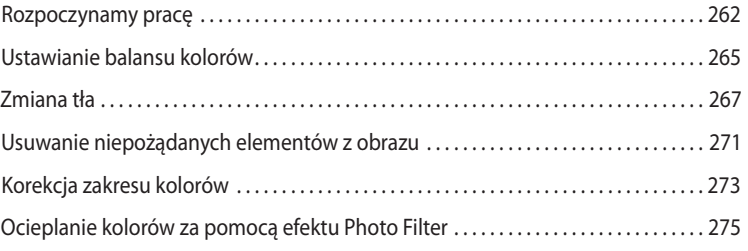

## **11 BudoWanie tróJWymiaroWeGo oBieKtu 278**

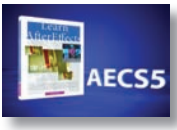

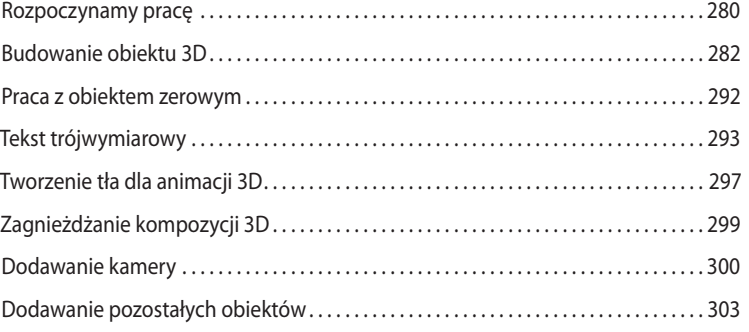

### **12 praCa W trzeCh WymiaraCh 306**

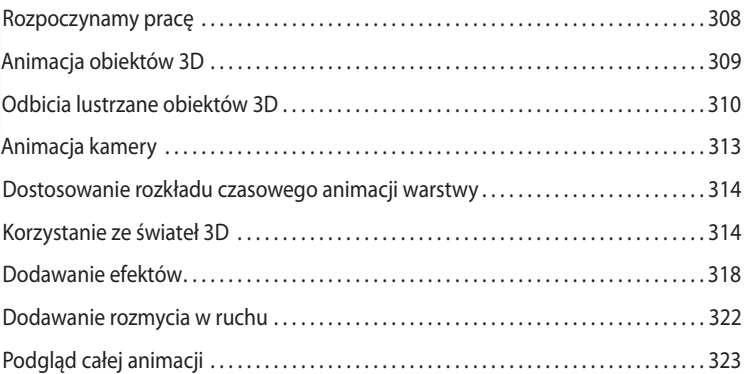

#### **13 zaaWanSoWane teChniKi edyCJi 328**

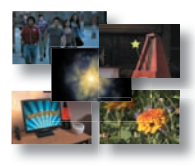

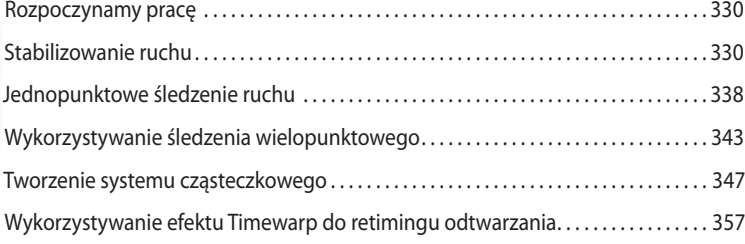

## **14 renderoWanie i tWorzenie pLiKóW WyJŚCioWyCh 364**

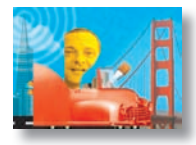

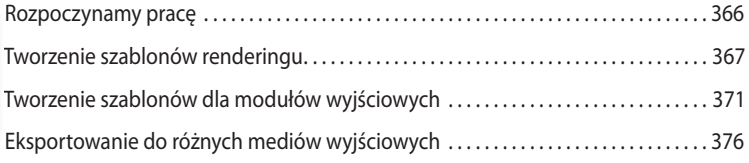

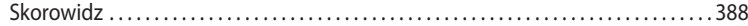

# <span id="page-8-0"></span>**9 Narzędzie Roto Brush**

## **Tematyka lekcji**

Podczas tej lekcji nauczysz się:

- **•** Oddzielać obiekt pierwszoplanowy od tła za pomocą narzędzia *Roto Brush*.
- **•** Poprawiać segmentację obwiedni w ustalonym zakresie klatek.
- Korygować maskę warstwy<sup>1</sup> metodą malowania pędzlem.
- **•** Edytować krawędzie maski warstwy.
- **•** Zamrażać obraz filmowy do końca czasu trwania warstwy.
- **•** Osiągać interesujące rezultaty, animując właściwości.

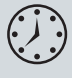

Wykonanie ćwiczeń z tej lekcji zajmie Ci około 90 minut. Jeśli wcześniej tego nie zrobiłeś, zacznij od skopiowania folderu *Lesson09* do folderu *Lessons*, który utworzyłeś na dysku swojego komputera, przystępując do pracy nad projektami z tej książki (lub utwórz taki folder teraz). Wykonując ćwiczenie, zachowasz niezmieniony plik początkowy. Gdybyś jednak go nie zachował, możesz go w razie potrzeby skopiować z płyty DVD dołączonej do książki.

<sup>1</sup> W After Effects wektorowe kształty są tradycyjnie nazywane maskami (ang. *mask*). Jednak w tym rozdziale termin "maska" jest używany również w znaczeniu obrazu użytego do maskowania zawartości warstwy (ang. *matte*), czyli po prostu dobrze znanego wszystkim kanału alfa, przypisanego do warstwy. Dla uniknięcia nieporozumień w tekście będzie zaznaczane, czy chodzi o maskę wektorową, czy maskę warstwy — *przyp. tłum.*

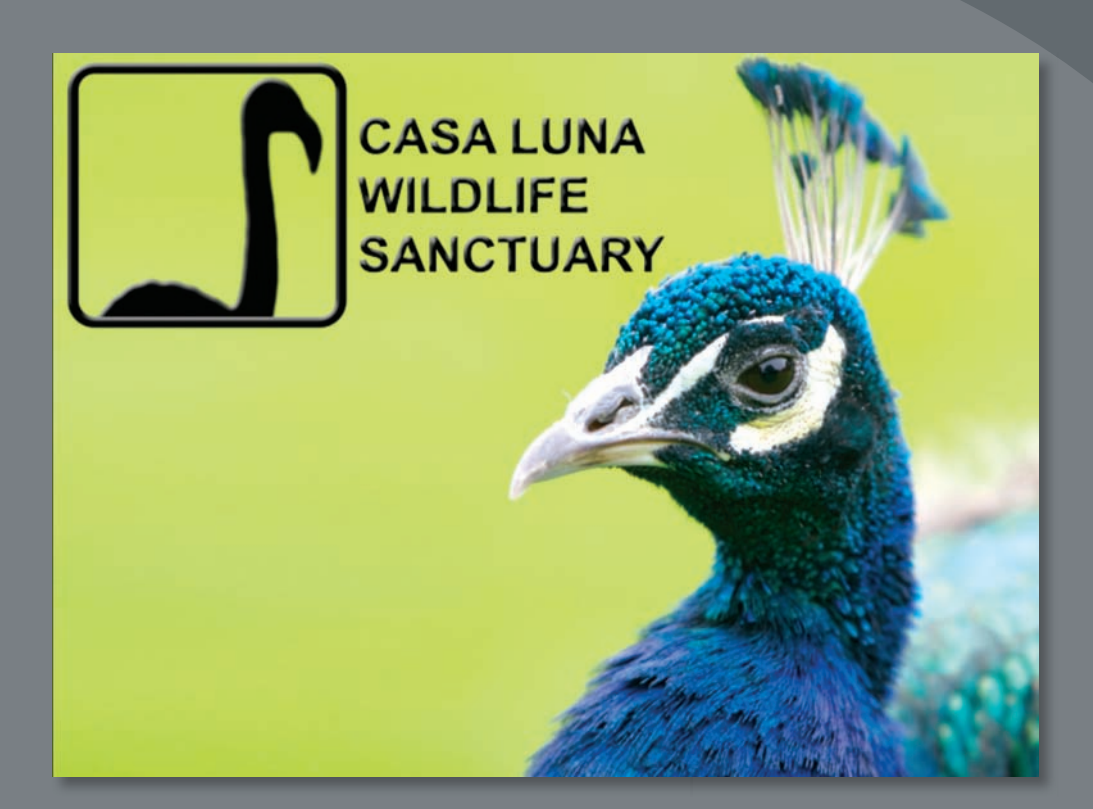

Nowe narzędzie Roto Brush (pędzel rotoskopii) przyspiesza proces oddzielania obiektu pierwszoplanowego od filmowego tła na przestrzeni wielu klatek. Możesz uzyskać profesjonalną jakość obrazu w ułamku tego czasu, jakiego wymagałby tradycyjny proces rotoskopii.

## **Rotoskopia**

Gdy rysujesz lub malujesz w kolejnych klatkach filmu, stosujesz rotoskopię. Typowym zastosowaniem dla rotoskopii jest obrysowywanie konturu obiektu wektorową ścieżką, która potem zostanie użyta do zamaskowania tła i wyizolowania obiektu, wykorzystanego następnie jako samodzielny element projektu. Tradycyjna metoda pracy w After Effects była następująca: najpierw trzeba było narysować wektorowy kształt, potem animować jego punkty, tak by obrys podążał za obiektem, a na koniec użyć tej wektorowej maski (*mask*) do zdefiniowania maski warstwy (*matte*). (Maska warstwy służy do ograniczenia wyświetlania obrazu do jego wybranej części, tak by możliwe było połączenie go z zawartością innych warstw). Tak przeprowadzona rotoskopia daje znakomite efekty, jest jednak niewiarygodnie żmudna, zwłaszcza gdy obiekt przeznaczony do wyizolowania porusza się intensywnie lub gdy został sfilmowany na skomplikowanym tle.

Kiedy tło jest gładkie, jednobarwne, możesz oddzielić od niego obiekt pierwszoplanowy metodą kluczowania<sup>1</sup>. Jeżeli obiekt został sfilmowany na zielonym lub niebieskim tle (metoda filmowania często opisywana angielskim terminem *blue screen*, ew. *green screen*), to kluczowanie jest zwykle o wiele prostsze od rotoskopii.

Jednak nowe narzędzie After Effects, *Roto Brush* (pędzel rotoskopii), jest szybsze od tradycyjnego rotoskopowania, a przy pracy z niejednorodnym tłem łatwiejsze w użyciu od kluczowania. Narzędzia *Roto Brush* używa się do zdefiniowania elementów pierwszoplanowych oraz obszaru tła. Na podstawie tych informacji After Effects tworzy maskę warstwy (*matte*) i przekształca ją w czasie zgodnie z poruszeniami obiektu. Pędzel rotoskopii (*Roto Brush*) wykonuje przy tym większość ciężkiej pracy, tak że Tobie pozostanie już tylko wprowadzenie niewielkich korekt.

## **Rozpoczynamy pracę**

W tej lekcji stworzysz logo dla rezerwatu dzikiego ptactwa o nazwie Casa Luna Wildlife Sanctuary i wkomponujesz je w końcowe napisy filmowej prezentacji. Użyjesz przy tym narzędzia *Roto Brush* do wyizolowania z tła flaminga. Następnie animujesz warstwy i tekst, a na koniec dodasz dźwięk do tej animacji.

Zacznij od obejrzenia filmu i przygotowania projektu.

- **1** Upewnij się, że poniższe pliki znajdują się w katalogu *AECS5\_CIB\Lessons\Lesson09* na Twoim dysku twardym. Jeżeli ich tam nie ma, skopiuj je z DVD *Adobe After Effects CS5. Oficjalny podręcznik*:
	- **•** Z katalogu *Assets* (materiały): *Flamingo.mov*, *Peacock.jpg*, *VO.mp3*.
	- **•** Z katalogu *Sample\_Movie* (przykładowy film): *Lesson09.mov.*

<sup>1</sup> Jeszcze jeden termin o podwójnym znaczeniu: *kluczowanie* może oznaczać wykluczanie określonego koloru z kadru (ang. *keying*), jak również tworzenie kluczy animacji (ang. *keyframing*). W razie potrzeby w tekście będzie zaznaczane, czy chodzi o kluczowanie koloru, czy animacji — *przyp. tłum.*

**2** Otwórz i włącz film *Lesson09.mov*, aby zobaczyć, co stworzysz podczas tej lekcji. Kiedy skończysz, zamknij odtwarzacz QuickTime. Możesz skasować film ze swojego dysku, jeżeli masz na nim niewiele wolnego miejsca.

Rozpoczynając pracę, przywróć domyślne ustawienia aplikacji After Effects. Zobacz "Przywracanie domyślnych preferencji" na stronie 13.

**3** Podczas uruchamiania After Effects naciśnij *Ctrl+Alt+Shift* (system Windows) lub *Command+Option+Shift* (system Mac OS). Kiedy zostaniesz zapytany, czy chcesz usunąć pliki z ustawieniami, kliknij przycisk *OK*. Kliknij przycisk *Close*, by zamknąć ekran powitalny.

After Effects wyświetli pusty projekt bez nazwy.

- **4** Wybierz *File/Save As* (plik/zapisz jako) i przejdź do katalogu *AECS5\_CIB\Lessons\ Lesson09\Finished\_Project*.
- **5** Nazwij projekt **Lesson09\_Finished.aep**, a następnie kliknij przycisk *Save* (zachowaj).

## **Tworzenie kompozycji**

Aby rozpocząć pracę, musisz zaimportować trzy pliki, a potem utworzyć kompozycję.

- **1** Kliknij dwukrotnie puste miejsce w oknie *Project* (projekt), by otworzyć okno dialogowe *Import File* (importuj plik).
- **2** Przejdź do katalogu *AECS5\_CIB\Lessons\Lesson09\Assets* na Twoim dysku twardym. Wciskając klawisz *Shift*, kliknij kolejno pliki *Flamingo.mov*, *Peacock.jpg*  i *VO.mp3*, aby je zaznaczyć, a następnie naciśnij przycisk *Open* (otwórz).
- **3** Przeciągnij pozycję *Flamingo.mov* nad przycisk *Create a New Composition* ( ) u dołu okna *Project*.

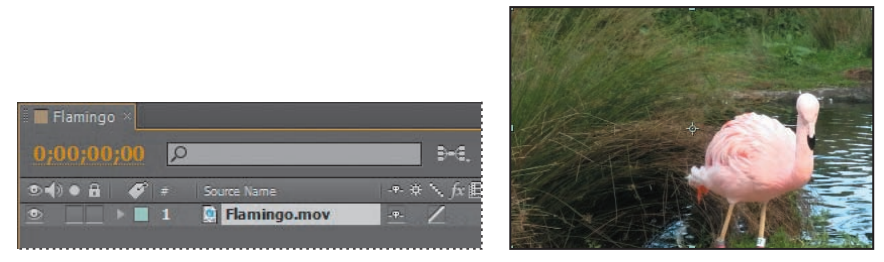

After Effects tworzy kompozycję o nazwie *Flamingo*, opierając się na ustawieniach klipu filmowego *Flamingo.mov*. Kompozycja ma długość 5 sekund i jest zgodna ze standardem NTSC DV. Kompozycja *Flamingo* zawiera obecnie tylko jedną warstwę: *Flamingo.mov*.

**4** Wybierz polecenie *File/Save* (plik/zapisz), by utrwalić rezultaty swej pracy.

## **Tworzenie segmentowanej obwiedni**

Praca narzędziem *Roto Brush* (pędzel rotoskopii) polega na malowaniu po obiektach pierwszoplanowych oraz tle. Dzięki temu After Effects może odróżnić obszary tła od obszarów zajętych przez obiekty pierwszoplanowe. Na granicy między tymi obszarami After Effects tworzy segmentowaną obwiednię.

## **Wprowadzanie klatki bazowej**

Aby oddzielić obiekt od tła narzędziem *Roto Brush*, najpierw trzeba wykonać parę pociągnięć pędzlem w tzw. klatce bazowej, malując po obiekcie pierwszoplanowym oraz tle. W tym przykładzie Twoją klatką bazową będzie pierwsza klatka filmu, a zaczniesz od malowania po upierzeniu flaminga. Flaming w tym przypadku jest obiektem pierwszoplanowym.

- **1** Przesuń wskaźnik bieżącego czasu wzdłuż linijki, by przejrzeć materiał filmowy. Mniej więcej w czasie 1:20 flaming podnosi głowę, przyjmując efektowną pozę. Wykorzystasz tę pozę, tworząc logo dla rezerwatu Casa Luna Wildlife Sanctuary.
- **2** Naciśnij klawisz *Home*, by przemieścić wskaźnik na początek linijki czasu.
- **3** Wybierz narzędzie *Roto Brush* (pędzel rotoskopii) (**†**) z paska narzędziowego.
- **4** Kliknij dwukrotnie warstwę *Flamingo.mov* w oknie *Timeline*, by otworzyć ten klip w oknie *Layer* (warstwa). To właśnie w tym oknie wykonywana jest cała praca narzędziem *Roto Brush*.

Domyślnie narzędzie *Roto Brush* ustawione jest na malowanie kolorem zielonym, przeznaczonym do oznaczania obiektu pierwszoplanowego, dlatego też zaczniesz od malowania pierwszego planu — flaminga.

**5** Wybierz polecenie *Window/Brushes* (okno/pędzle), by otworzyć okno *Brushes* (pędzle). Wybierz z niego twardy (tj. pozbawiony rozmycia krawędzi), okrągły pędzel o średnicy 9 pikseli. Jest to rozmiar niewiele mniejszy od grubości szyi flaminga.

Kiedy za pomocą pociągnięć pędzla definiujesz obszar zajmowany przez obiekt pierwszoplanowy, powinieneś zacząć malowanie w środku tego obszaru. Inaczej niż przy tradycyjnej rotoskopii, nie musisz podążać za konturem obiektu, starając się go obrysować z jak największą precyzją. After Effects ekstrapoluje informacje pozyskane z luźnych pociągnięć pędzlem i na tej podstawie sam wyznacza granicę obiektu.

**6** Namaluj pędzlem zieloną linię biegnącą od głowy flaminga, poprzez jego szyję i środek torsu, aż do ogona.

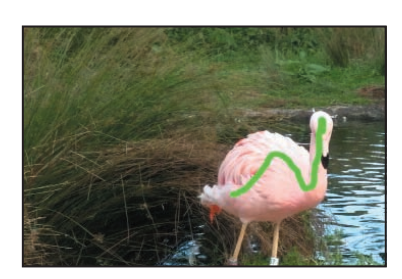

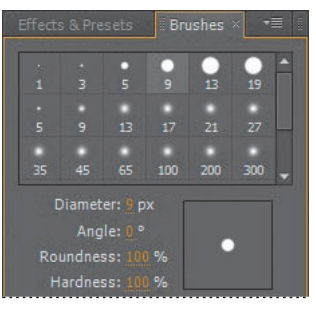

Na ekranie pojawia się różowa obwiednia, jaką After Effects utworzył dla obiektu pierwszoplanowego. Obwiednia całkiem nieźle oddaje kształt ptaka, jak na początek, choć może nie uwzględniać czubka dzioba, nóg oraz części piór z ogona. Pomożesz programowi After Effects w znalezieniu tych części obiektu, dodając więcej "pierwszoplanowych" pociągnięć pędzlem.

**7** Wybierz z okna *Brushes* (pędzle) twardy pędzel o średnicy 3 pikseli. Pomaluj dodatkowo po czubku dzioba, w obszarze ogona oraz wzdłuż obu nóg, by te części ptaka zostały zaliczone do pierwszego planu.

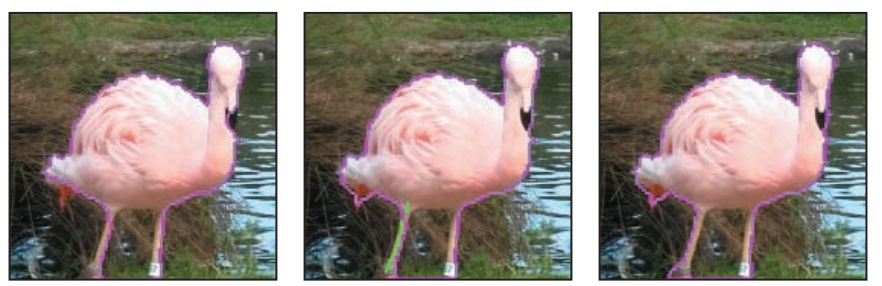

Może być dość trudno pomalować nogi oraz czubek dzioba w taki sposób, by nie zahaczyć o tło i nie dodać w ten sposób niechcący jego elementów do pierwszego planu. Gdyby tak się stało, możesz naprawić sytuację, nanosząc pędzlem kolor tła na obszary omyłkowo dołączone do obiektu.

- **8** Naciśnij klawisz *Alt* (Windows) lub *Option* (Mac OS), by przełączyć się na czerwony kolor tła.
- **9** Nanieś pędzlem czerwone linie na te miejsca, które chcesz wykluczyć z obrazu za pomocą maski warstwy. Przełączaj się pomiędzy zielonym kolorem pierwszego planu a czerwonym kolorem tła w razie potrzeby i dodaj tyle zielonych i czerwonych linii, by uzyskać dobre dopasowanie obwiedni.

Również przy korygowaniu błędów nie musisz podążać za obrysem obiektu. Zwykle wystarczy zbliżyć się do obszaru, który zamierzasz usunąć lub dodać do maski. Nie przejmuj się też zbytnio precyzją malowania. Wystarczy, byś uzyskał obwiednię biegnącą w odległości 2 – 3 pikseli od krawędzi obiektu pierwszoplanowego. Później będziesz mógł jeszcze poprawić maskę warstwy.

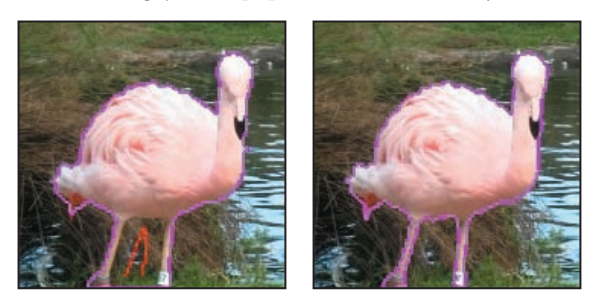

#### **Uwaga:**

Domyślnie przy pracy narzędziem *Roto Brush* stosowany jest tryb wyświetlania przezroczystości *Alpha Boundary* (kanał alfa jako obwiednia). W tym trybie granice między obszarem przezroczystym a nieprzezroczystym są zaznaczane różową obwiednią. Jeśli okaże się, że obwiednia w różowym kolorze jest mało widoczna na tle obiektu, możesz zmienić jej zabarwienie, klikając próbkę koloru *Alpha Boundary Color* (kolor obwiedni kanału alfa) w dolnej części okna *Layer* (warstwa).

#### **Wskazówka:**

Aby szybko zmienić rozmiar pędzla, naciśnij klawisz *Ctrl* (Windows) lub *Command* (Mac OS) i przeciągnij w prawo celem zwiększenia średnicy pędzla lub w lewo celem jej zmniejszenia.

#### **Wskazówka:**

Aby uzyskać jak najlepsze rezultaty przy pracy narzędziem *Roto Brush*, przez cały czas wyświetlaj kompozycję w pełnej rozdzielczości (*Full*). Przełączanie się pomiędzy rozdzielczościami zmusza After Effects do przeliczenia segmentacji obwiedni.

- **10** Kliknij przycisk *Toggle Alpha* (przełącz na wyświetlanie kanału alfa) (**a**) w dolnej części okna *Layer* (warstwa). Informacje o przezroczystości zostaną wyświetlone w postaci kanału alfa; wyodrębniony obiekt jest biały i znajduje się na czarnym tle. Masz teraz dobry podgląd utworzonej maski warstwy (*matte*).
- **11** Kliknij przycisk *Toggle Alpha Overlay* (przełącz na wyświetlanie kanału alfa jako nakładki) (**b)** w dolnej części okna *Layer* (warstwa). Teraz wyodrębniony obiekt pojawia się w zwykłych kolorach, a na usuniętych obszarach tła wyświetlana jest czerwona półprzejrzysta nakładka.

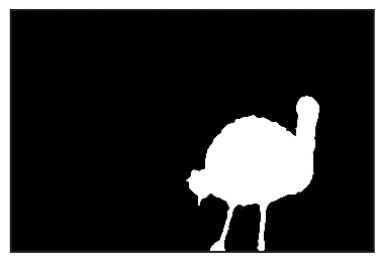

Kliknij przycisk Toggle Alpha, by wyświetlić maskę warstwy z tłem w czarnym kolorze.

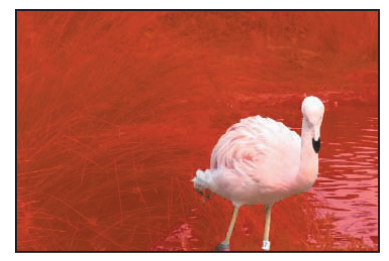

Kliknij przycisk Toggle Alpha Overlay, by wyświetlić maskę warstwy z tłem przykrytym czerwoną nakładką.

#### **Wskazówka:**

Aby przesunąć się w przód o jedną klatkę, naciśnij *2* na klawiaturze. Aby cofnąć się o jedną klatkę, naciśnij *1*.

#### **Uwaga:**

Obliczając segmentowaną obwiednię dla kolejnych klatek, After Effects umieszcza je w pamięci podręcznej. Wczytane do pamięci klatki są zaznaczone na linijce czasu zielonym paskiem. Jeśli zdecydujesz się nagle przeskoczyć do jakiejś dalszej klatki z zakresu działania narzędzia *Roto Brush*, to jej wyświetlenie może wymagać więcej czasu ze względu na konieczność przeprowadzenia obliczeń.

**12** Kliknij przycisk *Toggle Alpha Boundary* (przełącz na wyświetlanie kanału alfa jako obwiedni) (**1)** w dolnej części okna *Layer* (warstwa). W ten sposób wrócisz do wyświetlania obwiedni wokół flaminga.

Przy pracy narzędziem *Roto Brush* tryb wyświetlania *Alpha Boundary* sprawdza się najlepiej, gdyż pozwala śledzić przebieg granicy między obiektem pierwszoplanowym a tłem przy zachowaniu widoczności wszystkich kolorów obrazu. Jednak tryby *Alpha* oraz *Alpha Overlay* mogą być użyteczne, gdy chcesz obejrzeć obiekt pierwszoplanowy z pominięciem nieistotnego tła.

## **Poprawianie obwiedni w zakresie działania narzędzia Roto Brush**

Użyłeś narzędzia *Roto Brush* do utworzenia segmentowanej obwiedni, oddzielającej obiekt pierwszoplanowy od tła, w klatce bazowej. After Effects obliczył jednak obwiednię nie tylko w tej klatce, lecz w pewnym ustalonym zakresie klatek. Zakres czasowy działania narzędzia *Roto Brush* możesz odczytać z linijki czasu u dołu okna *Layer* (warstwa). Gdy przejrzysz materiał filmowy, przeciągając wskaźnik czasu tam i z powrotem, będziesz mógł zaobserwować, jak segmentowana obwiednia porusza się wraz z obiektem (w tym przypadku — z flamingiem).

W następnym ćwiczeniu przejrzysz zakres klatek, w których występuje segmentowana obwiednia, i poprawisz ją w razie potrzeby.

**1** Naciśnij klawisz z cyfrą *2*, by przesunąć się do przodu o jedną klatkę.

W oparciu o informacje wprowadzone w klatce bazowej After Effects śledzi kontur poruszającego się obiektu. Zależnie od stopnia skomplikowania pierwszego planu oraz tła wygenerowana w wyniku tych prób obwiednia może mniej lub bardziej dokładnie pasować do prawdziwych obrysów obiektu, który chcesz wyizolować. W tym przypadku możesz zaobserwować nieprawidłowości w przebiegu obwiedni wzdłuż piersi ptaka, w pobliżu łap, w rejonie piór ogona lub w miejscu, gdzie szyja wyrasta z torsu. To normalne, lecz oznacza konieczność wprowadzenia poprawek.

**2** Narzędziem *Roto Brush* pomaluj odpowiednimi kolorami obszary pierwszego planu oraz tła tam, gdzie okaże się to konieczne dla uzyskania precyzyjnej maski w bieżącej klatce. Jeśli okaże się, że maska od początku ma właściwy kształt, nie musisz nic malować.

Gdy przechodzisz, klatka po klatce, przez cały zakres działania narzędzia *Roto Brush*, to każda wprowadzona po drodze zmiana wpływa na obliczenia dotyczące kształtu obwiedni we wszystkich późniejszych klatkach. Im więcej naniesiesz poprawek, tym lepszy będzie finalny rezultat.

- **3** Znów wciśnij klawisz *2*, by przejść do następnej klatki.
- **4** W razie potrzeby użyj narzędzia *Roto Brush* do poprawienia kształtu obwiedni.
- **5** Powtarzaj operacje opisane w punktach 3. i 4. aż do chwili, gdy osiągniesz czas *1:20*. Jeśli zakres działania narzędzia *Roto Brush* nie zmieni się automatycznie, przeciągnij koniec paska zakresu, wydłużając go ponad początkowe 20 klatek.

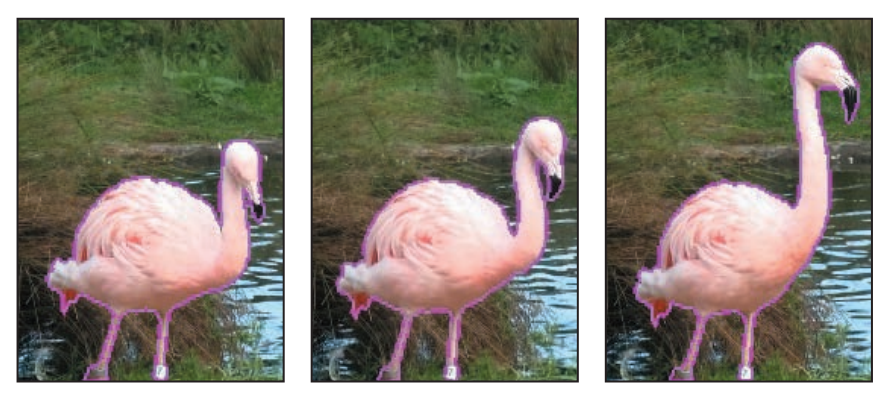

## **Dodawanie nowych klatek bazowych**

After Effects domyślnie ustawia zakres działania narzędzia Roto Brush na 20 klatek. Gdy przechodzisz od klatki do klatki, zakres działania narzędzia może się automatycznie wydłużać lub też możesz wydłużyć go sam. Jednak im bardziej oddalasz się od klatki bazowej, tym więcej czasu potrzebuje After Effects na przeliczenie obwiedni dla każdej następnej klatki. Jeśli sfilmowana scena zmienia się znacząco w trakcie trwania ujęcia, to lepiej jest utworzyć w takim klipie filmowym wiele klatek bazowych, niż próbować polegać na jednej niezmiernie długiej sekwencji klatek objętych działaniem narzędzia *Roto Brush*. Ujęcie filmowe, nad którym pracujesz w tym rozdziale, jest dość spójne, dlatego mógłbyś poprzestać na jednej klatce bazowej, a potem po prostu wydłużać zakres działania narzędzia, wprowadzając po drodze niezbędne poprawki. Aby jednak zwiększyć swoje doświadczenie w pracy z pędzlem rotoskopii, utworzysz więcej klatek bazowych i nauczysz się łączyć ze sobą przypisane do nich zakresy klatek. Będziesz też miał okazję zaobserwować, jak w miarę oddalania się od klatki bazowej rosną odchylenia od prawidłowego kształtu obwiedni.

Po osiągnięciu czasu *1:20* (jedna sekunda i dwadzieścia klatek od początku filmu) zaprzestaniesz dalszego korygowania dotychczasowej obwiedni i dodasz nową klatkę bazową dla tej warstwy.

- **1** Przejdź do czasu *2:10* w oknie *Layer* (warstwa). Ta klatka już nie należy do zakresu działania narzędzia *Roto Brush*, więc segmentowana obwiednia znika.
- **2** Użyj narzędzia *Roto Brush* do wyznaczenia przebiegu obwiedni, malując po obiekcie pierwszoplanowym oraz tle.

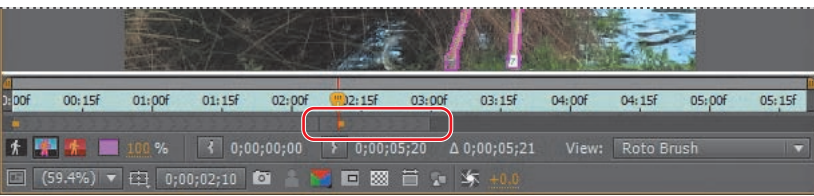

Na linijce czasu pojawia się nowa klatka bazowa, oznaczona złotym prostokątem. Przynależny do niej zakres działania narzędzia sięga 20 klatek wstecz i 20 klatek w przód, licząc od położenia nowej klatki bazowej.

- **3** Jeśli jest przerwa pomiędzy zakresami klatek przypisanymi do obu klatek bazowych, kliknij lewy brzeg paska zakresu nowej klatki i przeciągnij go wstecz, do miejsca, gdzie kończy się zakres poprzedniej klatki.
- **4** Wciśnij *1*, by cofnąć się o jedną klatkę (względem nowej klatki bazowej), i skoryguj przebieg obwiedni.
- **5** Kontynuuj cofanie się po jednej klatce, poprawiając obwiednię, gdy zajdzie taka potrzeba, aż dotrzesz do początku nowego zakresu klatek.
- **6** Wróć do drugiej klatki bazowej, a następnie zacznij wciskać klawisz *2*, przemieszczając się po jednej klatce w przód i korygując obwiednię.
- **7** Gdy osiągniesz czas *3:00*, utwórz nową klatkę bazową w czasie *3:20* i powtórz cały proces od początku. Na koniec utwórz jeszcze jedną klatkę bazową w czasie *5:00*. Sprawdź i w razie potrzeby skoryguj obwiednię we wszystkich klatkach tego klipu filmowego.
- **8** Przesuń wskaźnik na sam początek linijki czasu w oknie *Layer*, a potem zacznij wciskać *2*, przeglądając kolejno wszystkie klatki klipu. Jeśli zauważysz przy tym jakieś błędy, popraw je narzędziem *Roto Brush*.
- **9** Wybierz polecenie *File/Save* (plik/zapisz), by utrwalić rezultaty swej pracy.

## **Zamrażanie efektów działania narzędzia Roto Brush**

Poświęciłeś niemało czasu na stworzenie segmentowanej obwiedni dla obiektu we wszystkich klatkach klipu filmowego. After Effects umieścił wyniki obliczeń w pamięci podręcznej, jest więc w stanie szybko wyświetlić obwiednię w każdej klatce bez potrzeby obliczania na nowo jej przebiegu. Aby dane te pozostały dostępne, **zamrozisz** je. Operacja ta pozwala zaoszczędzić moc obliczeniową Twojego systemu na inne cele, dzięki czemu możesz pracować w After Effects szybciej i wydajniej.

#### **Wskazówka:**

Możesz użyć podglądu RAM, by prześledzić obwiednię w czasie i wykryć ewentualne błędy. Pamiętaj jednak, że After Effects będzie musiał na nowo obliczyć przekształcenia obwiedni w zakresach przypisanych do wszystkich klatek bazowych. Czas trwania tej operacji zależy od możliwości Twojego systemu oraz stopnia złożoności projektu, może być jednak dość długi.

Kiedy segmentowana obwiednia zostanie zamrożona, nie będziesz jej mógł edytować aż do chwili, gdy ją ponownie odmrozisz. Odmrażanie obwiedni to jednak czasochłonny proces, dlatego najlepiej jest zamrażać obwiednię wtedy, gdy została już starannie dopracowana.

**1** Kliknij przycisk *Freeze* (zamrażaj) w prawym dolnym narożniku okna *Layer*. Na ekranie pojawi się okno dialogowe *Freezing Roto Brush* (zamrażanie efektów działania pędzla rotoskopii), a w nim pasek postępu, informujący o przebiegu tej operacji. Zamrażanie może potrwać kilka minut. W miarę jak zamrażana jest obwiednia w kolejnych klatkach, zielony kolor paska pamięci podręcznej zmienia się w niebieski. A kiedy proces zamrażania się zakończy, ostrzegawczy niebieski pasek będzie widoczny ponad linijką czasu, tak byś nie zapomniał, że segmentowana obwiednia jest w tych klatkach zamrożona.

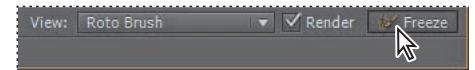

**2** Kliknij przycisk *Toggle Alpha Boundary* (przełącz na wyświetlanie kanału alfa jako obwiedni) (**)** w oknie *Layer* (warstwa). Następnie kliknij przycisk *Toggle Transparency Grid* (przełącz na wyświetlanie siatki przezroczystości) ( ). Przesuń wskaźnik czasu wzdłuż linijki, obserwując poruszającego się flaminga oddzielonego od skomplikowanego tła, na którym został sfilmowany.

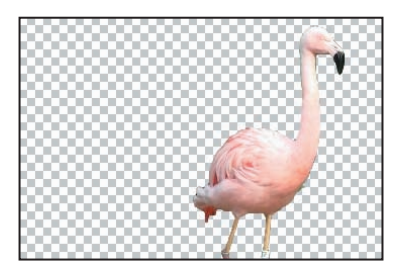

**3** Wybierz polecenie *File/Save* (plik/zapisz). After Effects zapisuje projekt wraz z danymi dotyczącymi zamrożonej segmentowanej obwiedni.

## **Dopracowanie maski warstwy**

Pędzel rotoskopii to świetne narzędzie, jednak gdzieniegdzie mogły pozostać resztki tła lub, przeciwnie, wystąpiły jakieś ubytki w obiekcie pierwszoplanowym. Poprawisz teraz pozostałe błędy maskowania, a potem dopracujesz krawędź maski.

## **Poprawianie maski warstwy**

Przy pracy nad niektórymi klipami filmowymi możesz natrafić na takie obszary w obiekcie pierwszoplanowym, których narzędzie *Roto Brush* nie jest w stanie prawidłowo oddzielić od tła. W takim przypadku musisz poprawić maskę warstwy, malując bezpośrednio w kanale alfa.

- **1** Wybierz narzędzie *Brush* (pędzel) ( $\mathcal{J}$ ) z paska narzędziowego.
- **2** W oknie *Paint* (malowanie) ustaw następujące parametry działania pędzla:
	- *• Opacity* (krycie farby) *100%*.
	- *• Channels* (kanały) *Alpha* (alfa).
	- *• Duration* (czas trwania) *Single Frame* (pojedyncza klatka).

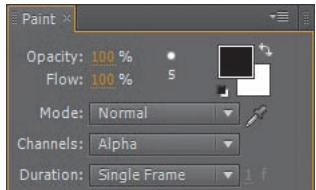

- **3** W oknie *Brushes* (pędzle) wybierz końcówkę pędzla o rozmiarze odpowiednim do wykonania korekty, którą planujesz. Do skorygowania przebiegu wyraźnej krawędzi najlepiej zwykle wybrać pędzel o parametrze *Hardness* (twardość) ustawionym na 100%.
- **4** Przejrzyj wszystkie klatki klipu i usuń pozostałości tła. Jeśli okaże się, że musisz uzupełnić ubytek w powierzchni obiektu pierwszoplanowego, przełącz kolory farby i tła. Malowanie czernią powiększa obszar zamaskowany (przezroczysty). Malowanie bielą powiększa obszar widoczny.

## **Dopracowanie krawędzi maski**

Gdy korzystasz z narzędzia *Roto Brush* (pędzel rotoskopii), After Effects dodaje do warstwy efekt o tej samej nazwie. Możesz zmodyfikować ustawienia efektu *Roto Brush* w oknie *Effects Control*. W tym przykładzie użyjesz ustawień efektu *Roto Brush* celem doszlifowania krawędzi maski warstwy.

Przeglądając klip, z pewnością zauważyłeś, że segmentowana obwiednia otacza obiekt lekko postrzępionym obrysem. Użyjesz parametru *Reduce Chatter* (ogranicz drżenie), by ją wygładzić.

- **1** Kliknij zakładkę *Effect Controls*, jeśli okno *Effects Controls* nie jest widoczne.
- **2** Kliknij okienko przy pozycji *Refine Matte* (popraw maskę warstwy), by zaznaczyć tę opcję.
- **3** Zwiększ wartość parametru *Reduce Chatter* (ogranicz drżenie) do **75%**.

Parametr *Reduce Chatter* decyduje o tym, w jakim stopniu szczegóły obrysu w bieżącej klatce są uwzględniane przy obliczaniu uśrednionego przebiegu obwiedni z sąsiednich klatek.

- **4** Zwiększ wartość parametru *Smooth* (gładkość) do **3.0**.
- **5** Zwiększ wartość parametru *Feather* (wtapianie) do **40%**, a parametru *Choke* (zacieśnianie) do **30%**.

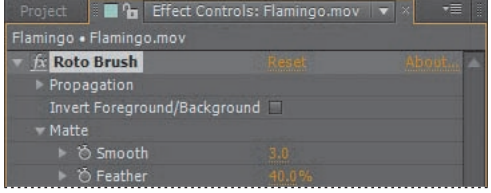

Zmiękczenie krawędzi maski za pomocą wtapiania pozwala lepiej połączyć obiekt pierwszoplanowy z elementami kompozycji służącymi mu za tło.

**6** Zapisz plik na tym etapie pracy.

#### **Wskazówka:**

Parametry z grupy *Refine Matte* (popraw maskę warstwy) są dostępne także wtedy, gdy maska warstwy zostanie utworzona w inny sposób niż za pomocą pędzla rotoskopii. Aby uzyskać do nich dostęp, wystarczy wybrać polecenie *Effect/Matte/Refine Matte* (efekt/maska/ popraw maskę).

## **Tworzenie przejścia od pełnego klipu do samego obiektu pierwszoplanowego**

Flaming został już oddzielony od tła. Teraz dodasz do kompozycji inne elementy. Na początek utworzysz przejście od wyświetlania pełnego klipu filmowego (z flamingiem oraz tłem) do wyświetlania wyłącznie flaminga.

- **1** Zamknij okno *Layer* (warstwa), odsłaniając okno *Composition* (kompozycja).
- **2** Kliknij zakładkę *Project*, by przywołać okno *Project* (projekt). Następnie przeciągnij plik *Flamingo.mov* z okna *Project* do okna *Composition*, umieszczając go na dnie stosu warstw.

Obecnie w oknie *Timeline* są dwie warstwy *Flamingo.mov*. Zmienisz teraz ich nazwy, by uniknąć nieporozumień.

**3** Zaznacz drugą (niższą) warstwę *Flamingo.mov* i naciśnij klawisz *Enter* lub *Return*. Wpisz nazwę **Flamingo Video**, a potem ponownie naciśnij *Enter* lub *Return*, by ją zatwierdzić. Zaznacz

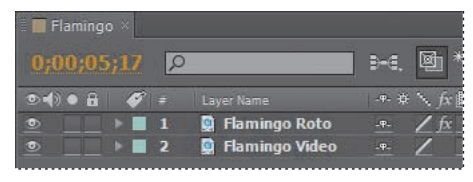

położoną wyżej warstwę *Flamingo.mov* i zmień jej nazwę na **Flamingo Roto**.

Chcemy, aby cały klip filmowy (warstwa *Flamingo Video*) był widoczny przez pierwsze 20 klatek. Potem zacznie znikać, przy czym proces ten powinien zająć kolejne 15 klatek.

- **4** Przejdź do czasu *0:20*.
- **5** Zaznacz warstwę *Flamingo Video* i naciśnij *T*, by wyświetlić jej właściwość krycia (*Opacity*).
- **6** Kliknij przycisk stopera obok właściwości *Opacity*, by utworzyć początkowy klucz.
- **7** Przejdź do *1:05* i zmień wartość *Opacity* na **0**. After Effects dodaje drugi klucz.

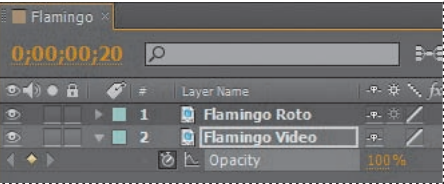

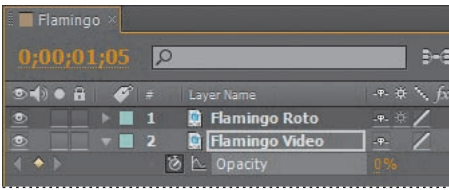

**8** Przesuń wskaźnik bieżącego czasu od *0:15* do *1:05*, by ręcznie przejrzeć ten fragment kompozycji, w którym filmowe tło stopniowo zanika.

Nie ma potrzeby, by warstwa *Flamingo Video* nadal była odtwarzana po zaniknięciu filmowego tła, skrócisz ją więc.

**9** Przejdź do czasu *1:10*. Naciśnij klawisze *Alt+]* (Windows) albo *Option+]* (Mac OS), by przyciąć warstwę.

Twoim kolejnym zadaniem będzie przesunięcie wyizolowanego z tła flaminga na lewą stronę kadru, tak by po prawej zostawić miejsce na napisy. Dokonasz tego, kluczując właściwość położenia (*Position*).

- **10** Zaznacz warstwę *Flamingo Roto* i naciśnij *P*, by wyświetlić jej właściwość położenia.
- **11** Przejdź do czasu *1:05* i kliknij ikonę stopera obok właściwości *Position* (położenie), by utworzyć początkowy klucz.

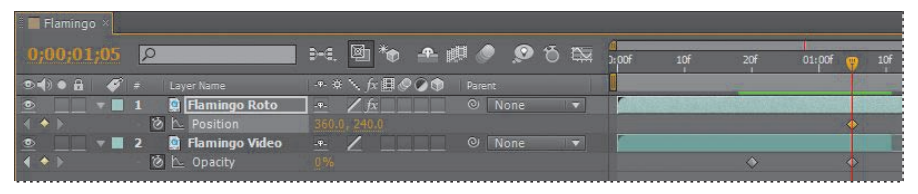

- **12** Przejdź do czasu *2:05* i zmień wartości położenia (*Position*) na **43.2, 240**.
- **13** Kliknij nazwę właściwości *Position*, by zaznaczyć wszystkie klucze położenia tej warstwy, a następnie wybierz polecenie *Animation/Keyframe Assistant/Easy Ease*  (animacja/asystent klatek kluczowych/złagodzenie przejścia).
- **14** Ukryj właściwości warstw *Flamingo Roto* oraz *Flamingo Video* i zapisz plik.

## **Tworzenie logo**

Wykorzystasz teraz oddzielonego od tła flaminga do utworzenia logo dla Casa Luna Wildlife Sanctuary. Narysujesz ramkę otaczającą logo i zamaskujesz tę część flaminga, która nie zostanie wykorzystana w charakterze znaku firmowego.

## **Tworzenie ramki**

Ramką będzie prostokąt, który uczynisz wypukłym, stosując styl warstwy.

- **1** Kliknij w pustym obszarze okna *Timeline*, by usunąć zaznaczenie wszystkich warstw.
- **2** Przejdź do czasu *2:20*.
- **3** Wybierz narzędzie *Rounded Rectangle* (zaokrąglony prostokąt), ukryte za narzędziem *Rectangle* (prostokąt) na pasku narzędziowym.
- **4** Kliknij słowo *Fill* (wypełnienie) na pasku narzędziowym, by otworzyć okno *Fill Options* (opcje wypełnienia). Wybierz opcję *None* (brak) i kliknij *OK*.
- **5** Kliknij słowo *Stroke* (obrys) na pasku narzędziowym, by otworzyć okno *Stroke Options* (opcje obrysu). Wybierz opcję *Solid Color* (jednolity kolor) i kliknij *OK*.
- **6** Kliknij próbkę koloru obrysu, *Stroke Color*, ustaw kolor na czarny i kliknij *OK*.
- **7** Zmień na pasku narzędziowym grubość obrysu, *Stroke Width*, na **10 pikseli**.
- **8** Kliknij przycisk *Toggle Transparency Grid* (przełącz na wyświetlanie siatki przezroczystości) u dołu okna *Composition*, aby móc widzieć czarną ramkę, którą będziesz rysować.
- **9** W oknie *Composition* narysuj prostokąt o zaokrąglonych narożnikach, obejmujący głowę, szyję i grzbiet flaminga. W trakcie rysowania wciśnij klawisz *Shift*, by uzyskać zaokrąglony kwadrat. Gdybyś musiał przemieścić ramkę, użyj do tego narzędzia *Selection* (zaznaczanie).

 $T \times A$ 安

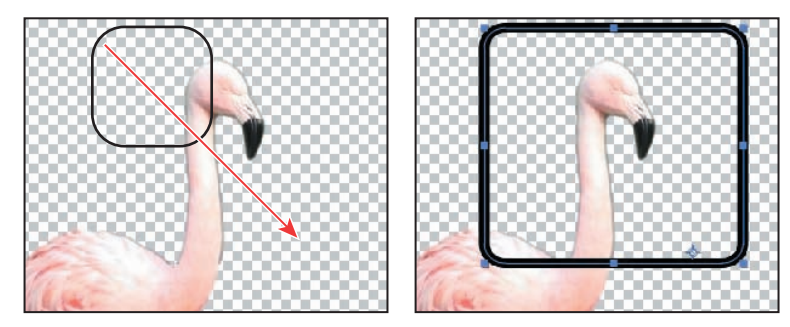

**10** Kliknij prawym klawiszem myszy (Windows) lub kliknij z wciśniętym klawiszem *Control* (Mac OS) warstwę o nazwie *Shape Layer 1* w oknie *Timeline* i wybierz polecenie *Layer Styles/Bevel And Emboss* (style warstw/fazowanie i wytłaczanie). Domyślne wartości tego efektu są odpowiednie w tym ćwiczeniu.

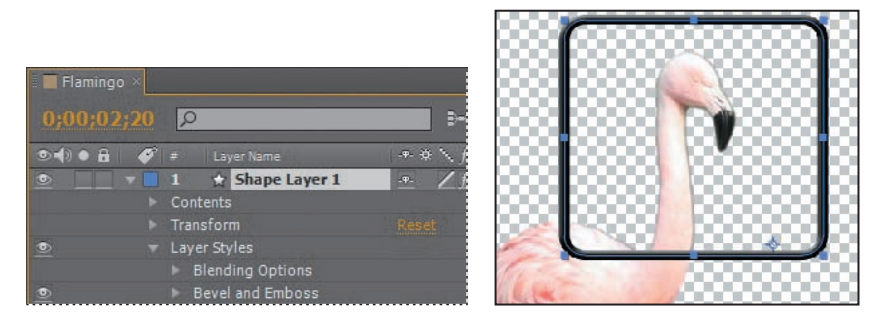

Teraz ramka wydaje się posiadać głębię; jest wypukła.

- **11** Mając zaznaczoną warstwę *Shape Layer 1*, naciśnij klawisze *Alt+[* (Windows) lub *Option+[* (Mac OS). W ten sposób skrócisz warstwę, przenosząc jej punkt początkowy, *In*, do bieżącej klatki (czas *2:20*).
- **12** Ukryj właściwości warstwy *Shape Layer 1* i zapisz plik.

## **Użycie warstwy typu Track Matte do uzyskania czarnej sylwetki**

Logo ma zawierać czarną sylwetkę flaminga. Aby uzyskać taką sylwetkę, utworzysz czarną warstwę jednolitego koloru i zamaskujesz ją tak, by nadać jej kształt warstwy *Flamingo Roto*. Kiedy jednak przekształcisz warstwę *Flamingo Roto* w warstwę maskującą typu *Track Matte*, przestanie ona być widoczna. Dlatego wykonasz tę operację na kopii warstwy *Flamingo Roto*.

**1** Zaznacz warstwę *Flamingo Roto* i naciśnij kombinację klawiszy *Ctrl+Shift+D* (Windows) lub *Command+Shift+D* (Mac OS), by podzielić warstwę na dwie.

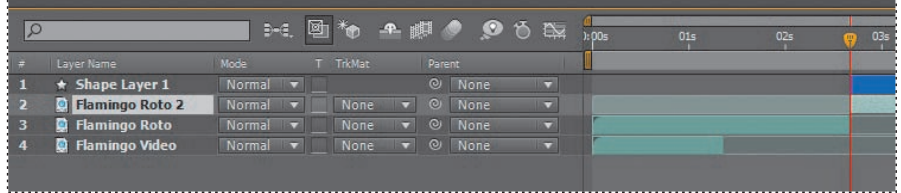

W oknie *Timeline* nad warstwą *Flamingo Roto* pojawia się warstwa *Flamingo Roto 2*. Wskaźnik bieżącego czasu w chwili podzielenia warstwy był ustawiony na *2:20*, dlatego też czas *2:20* staje się końcem (punktem *Out*) warstwy *Flamingo Roto* i początkiem (punktem *In*) warstwy *Flamingo Roto 2*. Podzielenie warstwy to szybsza metoda niż kopiowanie jej, a potem dopasowywanie ustawień punktów *In* i *Out* dla obu warstw.

- **2** Wybierz polecenie *Layer/New/ Solid* (warstwa/nowa/warstwa jednolitego koloru).
- **3** W oknie dialogowym *Solid Settings* (ustawienia warstwy jednolitego koloru) nadaj warstwie nazwę **Logo**, kliknij przycisk *Make Comp Size* (nadaj warstwie wymiary kompozycji), ustaw kolor na czarny i kliknij *OK*.

Warstwa *Logo* zostaje dodana na szczycie stosu warstw okna *Timeline*.

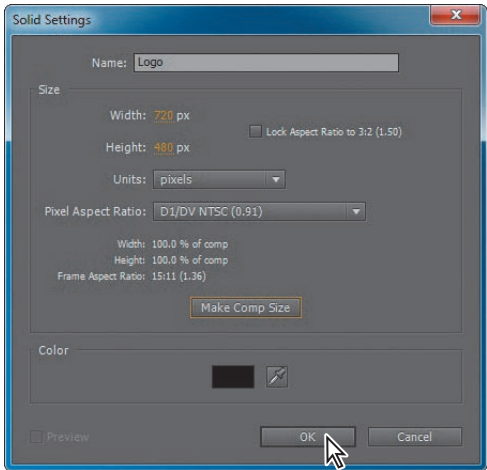

**4** Przeciągnij warstwę *Logo* w dół stosu, umieszczając ją poniżej warstwy *Flamingo Roto 2* w oknie *Timeline*.

**5** Mając zaznaczoną warstwę *Logo*, naciśnij *Alt+[* (Windows) *lub Option+[* (Mac OS), by uczynić czas 2:20 początkiem warstwy (umieścić w nim punkt *In*). Dzięki temu warstwa *Logo* rozpoczyna się równo z warstwą *Flamingo Roto 2*.

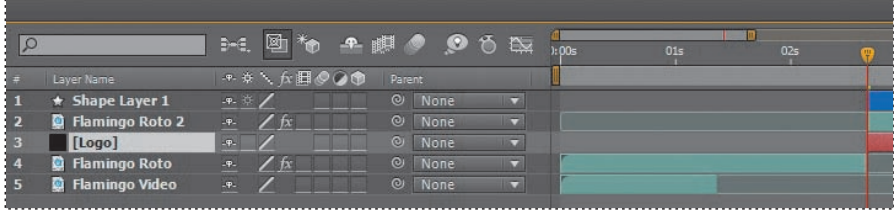

- **6** Kliknij przycisk *Toggle Switches/Modes* (wyświetl przełączniki/tryby) w dolnej części okna *Timeline*, by wyświetlić kolumnę warstw maskujących, *TrkMat*.
- **7** Dla warstwy *Logo* wybierz z rozwijanej listy *TrkMat* pozycję *Alpha Matte "Flamingo Roto 2"*. Flaming staje się jednolicie czarny.

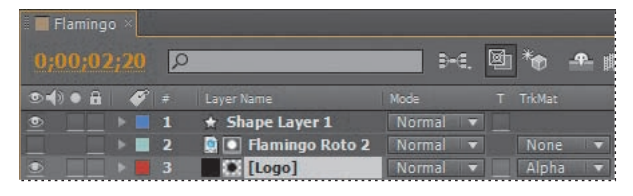

Czarna sylwetka ptaka dokładnie odpowiada kształtowi zapisanemu w masce warstwy, użytej do wyodrębnienia flaminga. Jednak sylwetka flaminga wystaje poza granice ramki. Musisz więc zamaskować warstwę *Logo*.

- **8** Wybierz narzędzie *Rounded Rectangle* (zaokrąglony prostokąt) w pasku narzędziowym.
- **9** Mając zaznaczoną warstwę *Logo*, narysuj maskę wektorową w postaci kwadratu o zaokrąglonych narożnikach, nadając mu rozmiar i położenie zgodne z wcześniej narysowaną ramką.

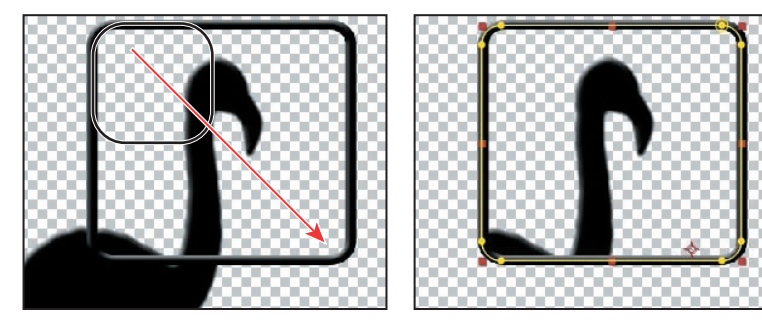

**10** Kliknij prawym klawiszem myszy (Windows) lub kliknij z wciśniętym klawiszem *Control* (Mac OS) warstwę *Logo* i wybierz polecenie *Layer Styles/Bevel And Emboss* (style warstw/fazowanie i wytłaczanie). Użyj domyślnych wartości efektu, by wytłoczenie było takie samo jak w przypadku ramki.

Zakończyłeś pracę nad znakiem firmowym. Teraz prekomponujesz warstwy, które składają się na logo, tak by w następnym ćwiczeniu móc je zamrozić.

**11** Zaznacz w oknie *Timeline* warstwy *Shape Layer 1*, *Flamingo Roto 2* oraz *Logo*. Następnie wybierz polecenie *Layer/Pre-compose* (warstwa/prekomponuj). Nazwij nową kompozycję **Logo**. Upewnij się, że włączona jest opcja *Move All Attributes Into The New Composition* (przenieś wszystkie atrybuty do nowej kompozycji) oraz że wyłączona jest opcja *Open New Composition* (otwórz nową kompozycję). Potem kliknij *OK*.

![](_page_24_Picture_181.jpeg)

#### **12** Zapisz projekt.

## **Zamrażanie właściwości klatki**

Utworzyłeś logo, jednak flaming w miarę odtwarzania klipu wciąż się porusza wewnątrz swojej ramki. Zamrozisz teraz logo, tak by stało się nieruchome aż do końca tego projektu, i wykonasz stopniowe przejście między sfilmowanym flamingiem a logo.

**1** Zaznacz warstwę *Logo* i przejdź do czasu *3:00*.

W czasie 3:00 poruszający się flaming przybiera pozę odpowiednią dla statycznego logo.

**2** Wybierz polecenie *Layer/Time/Freeze Frame* (warstwa/czas/zamroź klatkę).

Dalsza część paska warstwy znika z okna *Timeline*; zamiast niego pojawia się ikona stop-klatki, zamrożonego kadru, umieszczona w czasie *3:00*.

![](_page_24_Picture_182.jpeg)

Teraz dokonasz przejścia od pełnokolorowego obrazu flaminga do czarnej sylwetki w znaku firmowym.

- **3** Umieść warstwę *Logo* poniżej warstwy *Flamingo Roto* w oknie *Timeline*.
- **4** Zaznacz warstwę *Flamingo Roto* i przeciągnij jej koniec (punkt *Out*) do *3:00*.
- **5** Mając zaznaczoną warstwę *Flamingo Roto*, naciśnij *T*, by wyświetlić jej właściwość *Opacity* (krycie).
- **6** Przejdź do czasu *2:20* i kliknij ikonę stopera ( ) obok właściwości *Opacity*, by utworzyć początkowy klucz.
- **7** Przejdź do czasu *3:00* i zmień wartość *Opacity* na **0%**. After Effects doda kolejny klucz.
- **8** Zaznacz warstwę *Logo* w oknie *Timeline* i naciśnij *T*, by wyświetlić jej właściwość *Opacity* (krycie).
- **9** Kliknij ikonę stopera, by utworzyć początkowy klucz dla właściwości *Opacity*. Krycie warstwy powinno być w tym momencie ustawione na 100%.
- **10** Cofnij się do czasu *2:20* i zmień wartość *Opacity* na **0%**.

Flaming na tym odcinku czasu zmieni się z kolorowego, poruszającego się ptaka w nieruchomą, czarną sylwetkę.

- **11** Mając nadal zaznaczoną warstwę *Logo*, przejdź do czasu *3:05*. Naciśnij *P*, by wyświetlić właściwość *Position* (położenie) tej warstwy. Następnie naciśnij i przytrzymaj *Shift* oraz naciśnij w tym czasie klawisz *S*, aby wyświetlić również właściwość *Scale* (skala).
- **12** Utwórz początkowe klucze dla obu tych właściwości: *Scale* oraz *Position*.
- **13** Przejdź do czasu *4:00*. Zmień położenie (*Position*) na **219,164**, a skalę (*Scale*) na **68%**.
- **14** Kliknij właściwość *Position* warstwy *Logo*, by zaznaczyć wszystkie klucze położenia. Wybierz polecenie *Animation/Keyframe Assistant/Easy Ease* (animacja/asystent klatek kluczowych/złagodzenie przejścia).

![](_page_25_Picture_228.jpeg)

- **15** Powtórz operację z punktu 14. dla kluczy skalowania (*Scale*). Tu również wprowadź złagodzenie przejścia.
- **16** Zapisz plik.

## **Animacja tekstu**

Logo musi jeszcze zostać uzupełnione nazwą organizacji.

- **1** Wybierz narzędzie *Horizontal Type* (tekst poziomy) z paska narzędziowego.
- **2** W oknie *Character* (formatowanie znaku) wprowadź następujące ustawienia:
	- *• Font Family* (krój czcionki): *Arial*.
	- *• Font Style* (styl czcionki): *Bold* (pogrubiona).
	- *• Fill Color* (kolor wypełnienia): czarny.
	- *• Font Size* (rozmiar czcionki): **48** pikseli.
- **3** W oknie *Paragraph* (formatowanie akapitu) upewnij się, czy zaznaczona jest opcja *Left Text Align* (wyrównanie do lewej).
- **4** W oknie *Composition* kliknij na prawo od znaku firmowego z sylwetką flaminga, umieszczając tam kursor tekstowy, po czym wpisz następujący tekst, naciskając klawisz *Enter* lub *Return* przy przechodzeniu do następnej linii:

CASA LUNA WILDLIFE

SANCTUARY

![](_page_26_Picture_4.jpeg)

- **5** Zaznacz warstwę *Text 1* w oknie *Timeline* i naciśnij *P*, by wyświetlić właściwość *Position* (położenie). Zmień współrzędne położenia przypisane do tej właściwości na **395, 97**.
- **6** Przejdź do czasu *2:05* i naciśnij klawisze *Alt+[* (Windows) lub *Option+[* (Mac OS), by przemieścić początek warstwy z napisem (punkt *In*) do tej klatki, skracając jej czas trwania.

Tekst jest we właściwym miejscu. Użyjesz teraz dla niego predefiniowanej animacji.

**7** Kliknij zakładkę *Effects & Presets*, by wyświetlić to okno. W okienku przeszukiwania wpisz **Fade Up Lines**. Potem dwukrotnie kliknij znaleziony efekt *Fade Up Lines*, by przypisać go do warstwy.

Domyślny czas trwania tego efektu jest zbyt długi dla tego projektu. Skrócisz go, dostosowując klucze właściwości *Range Selector 1: Start* (wybór zakresu: początek).

- **8** Mając zaznaczoną w oknie *Timeline* warstwę *CASA LUNA WILDLIFE SANCTUARY*, naciśnij *U*, by wyświetlić jej klucze.
- **9** Przeciągnij ostatni klucz właściwości *Range Selector 1: Start* do czasu *3:05*. (Być może będziesz musiał przewinąć zawartość okna *Timeline* w prawo, by zobaczyć ten klucz).

Teraz trzeba się jeszcze upewnić, że warstwa z tekstem będzie zawsze towarzyszyć warstwie ze znakiem firmowym. By te dwie warstwy poruszały się synchronicznie, zastosujesz dziedziczenie.

**10** Przejdź do czasu *2:00*. Dla warstwy *CASA LUNA WILDLIFE SANCTUARY* wybierz z rozwijanej listy *Parent* (rodzic) pozycję *3: Logo*.

![](_page_26_Picture_225.jpeg)

**11** Zapisz rezultaty swojej dotychczasowej pracy.

![](_page_26_Picture_16.jpeg)

## **Dodawanie obrazu tła**

Mógłbyś poprzestać na wprowadzeniu efektu stopniowego zanikania do przezroczystości, jednak w tym projekcie zamiast przezroczystości użyjesz kolorowego tła, będącego wizualnym dopełnieniem tego projektu.

- **1** Przeciągnij plik *Peacock.jpg* z okna *Project* do okna *Timeline*, umieszczając tę warstwę na samym dole stosu.
- **2** Naciśnij *P*, by wyświetlić jej właściwość *Position*, i zmień wartości położenia na **405, 399**.
- **3** Naciśnij *Shift* oraz *S*, by wyświetlić również właściwość *Scale*. Zmień wartość skali na **83%**.
- **4** Przejdź do czasu *3:05*. Utwórz początkowe klucze dla obu tych właściwości: *Scale* oraz *Position*.

![](_page_27_Picture_6.jpeg)

**5** Przejdź do czasu *4:00*. Zmień wartość skali (*Scale*) na **45%**, a współrzędne położenia (*Position*) ustaw na **153, 240**.

![](_page_27_Picture_8.jpeg)

- **6** Kliknij właściwość *Position*, by zaznaczyć oba jej klucze. Kliknij prawym klawiszem myszy (Windows) lub kliknij z wciśniętym klawiszem *Control* (Mac OS) dowolny z kluczy i wybierz polecenie *Keyframe Assistant/Easy Ease* (asystent klatek kluczowych/złagodzenie przejścia).
- **7** Kliknij właściwość *Scale*, by zaznaczyć oba jej klucze. Kliknij prawym klawiszem myszy (Windows) lub kliknij z wciśniętym klawiszem *Control* (Mac OS) dowolny z kluczy i wybierz polecenie *Keyframe Assistant/Easy Ease* (asystent klatek kluczowych/złagodzenie przejścia).

Złagodzenie przejść pomiędzy kluczami daje w efekcie bardziej naturalną animację. Podobny skutek ma wprowadzenie rozmycia w ruchu, czym się zaraz zajmiesz.

**8** Kliknij przycisk *Toggle Switches/Modes* (wyświetl przełączniki/tryby) u dołu okna *Timeline*. Potem uaktywnij rozmycie w ruchu kliknięciem ikony-przełącznika *Motion Blur* ( $\bullet$ ) dla każdej warstwy z wyjątkiem *Flamingo Video*.

![](_page_28_Picture_144.jpeg)

Warstwa *Flamingo Video* nie potrzebuje rozmycia w ruchu, ponieważ się nie porusza.

- **9** Wciśnij przycisk *Motion Blur For All Layers* (rozmycie w ruchu dla wszystkich warstw), by uaktywnić efekt rozmycia.
- **10** Ukryj wszystkie właściwości, jakie są w tej chwili wyświetlone dla jakichkolwiek warstw.

## **Dodawanie dźwięku**

Brakuje już tylko podkładu dźwiękowego. Plik audio importowałeś już wcześniej, teraz musisz jeszcze umieścić go w oknie *Timeline*.

- **1** Przeciągnij plik *VO.mp3* z okna *Project* do okna *Timeline*, umieszczając go na dnie stosu warstw.
- **2** Przejdź do czasu *0:17*. Mając zaznaczoną warstwę *VO.mp3*, naciśnij *[* (lewy nawias kwadratowy). W ten sposób przemieścisz warstwę tak, by zaczynała się w czasie *0:17*.

![](_page_28_Picture_145.jpeg)

- **3** Wybierz polecenie *File/Save* (plik/zapisz), by zapisać skończony projekt.
- **4** Wykonaj podgląd RAM gotowego projektu lub zrenderuj go zgodnie ze wskazówkami, jakie znajdziesz w lekcji 14., "Renderowanie i tworzenie plików wyjściowych".

## **Pytania kontrolne**

- **1** W jakiej sytuacji należy używać narzędzia *Roto Brush*?
- **2** Co to jest segmentowana obwiednia?
- **3** Jak można udoskonalić maskę warstwy uzyskaną za pomocą narzędzia *Roto Brush*?

## **Odpowiedzi**

- **1** Narzędzia *Roto Brush* (pędzel rotoskopii) należy używać zawsze wtedy, kiedy w tradycyjnym toku pracy należałoby użyć rotoskopii. To niezwykle użyteczne narzędzie, gdy trzeba oddzielić obiekt pierwszoplanowy od tła.
- **2** Segmentowana obwiednia oddziela obiekt pierwszoplanowy od obszaru tła. Przy korzystaniu z narzędzia *Roto Brush* jej przebieg jest obliczany automatycznie i cały czas udoskonalany, gdy przy pracy przechodzisz od klatki do klatki.
- **3** Maskę warstwy można skorygować, malując narzędziem pędzla (*Brush*). Natomiast krawędź maskowanego obszaru można udoskonalić, korzystając z parametrów efektu *Roto Brush* dostępnych w oknie *Effect Controls*.

## **ADOBE AFTER EFFECTS CS5 OFICJALNY PODRECZNIK**

Adobe After Effects to jedyny w swoim rodzaju program, pozwalający na przygotowanie zapierajacego dech w piersiach materiału wideo. Dzieki niemu możesz do Twojego filmu dodać efekty specialne, animacje, teksty, grafiki lub cokolwiek innego. Cokolwiek, gdyż otwarta budowa aplikacji pozwala na tworzenie wtyczek dostarczających nowe funkcjonalności. Program ten zdobył uznanie wśród profesjonalistów, którzy wykorzystuja go do postprodukcji filmowej

i telewizyjnej. Dzieki swojemu intuicyjnemu interfejsowi i jasnym zasadom działania Adobe After Effects sprawdzi sie również w rekach amatora. Filmy z uroczystości rodzinnych czy wakacji już nigdy nie beda nudne!

Niniejsza książka to dzieło najlepszych specjalistów firmy Adobe. Dzieki niej poznasz program After Effects od podszewki. Naukę rozpoczniesz od poznania zasad pracy z narzędziem oraz dostosowania środowiska pracy do swoich potrzeb. W kolejnych rozdziałach zajmiesz się tworzeniem prostych animacji, wykorzystaniem warstw oraz ich animowaniem, a także animowaniem prezentacji multimedialnych. Ponadto nauczysz się korzystać z masek, korygować kolory oraz budować trójwymiarowe obiekty. W końcu autorzy przedstawia Ci zaawansowane techniki edycji oraz metody publikacji efektów Twojej pracy. Jezeli chcesz rozpoczać przygode z Adobe After Effects lub program ten jest Twoim codziennym narzędziem pracy, książka ta powinna obowiązkowo znaleźć sie na Twoiei półce!

- Il Instalacja Adobe After Effects
- Optymalizacja wydajności
- Zarzadzanie kolorem
- Tworzenie projektu i importowanie materiału
- Tworzenie prostej animacji za pomoca efektów i szablonów
- Animowanie tekstu
- Wykorzystanie warstw kształtu
- Dołaczanie warstw z obrazem wideo i dźwiekiem
- **Tworzenie kreskówki**
- **Przygotowanie menu DVD**
- Animowanie prezentacji multimedialnej
- Praca z plikami flash
- Animowanie warstw
- **Praca z maskami**
- Zniekształcanie obiektów za pomoca narzedzia Puppet
- **Korekta kolorów**
- **Budowanie trójwymiarowych obiektów.** praca w trzech wymiarach
- Śledzenie wielopunktowe i jego zastosowanie
	- Renderowanie i tworzenie plików wynikowych
- **Eksport do formatu SWF**
- Renderowanie końcowego filmu na potrzeby telewizii

Zobacz, jak łatwo opracować film - i ten z wakacji, i ten profesjonalny na potrzeby telewizji!

Nr katalogowy: 5876

![](_page_30_Picture_27.jpeg)

![](_page_30_Picture_28.jpeg)

Sprawdż najnowsze promocje: http://helion.pl/promocje Książki najchętniej czytane: http://helion.pl/bestsellery Z amów informacje o nowościach: http://helion.pl/nowosci

**Helion SA** ul. Kościuszki 1c. 44-100 Gliwice tel: 32 230 98 63 e-mail: helion@helion.pl http://helion.pl

![](_page_30_Picture_31.jpeg)

![](_page_30_Picture_32.jpeg)

Informatyka w najlepszym wydaniu